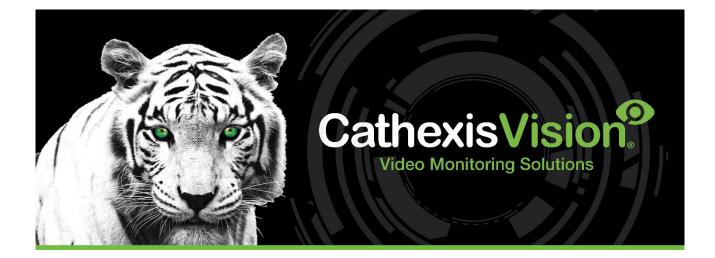

# Tasicca Cell Call/ Affray Alarm System Integration App-note

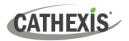

# Contents

| 1. Introduction                                | 4 |
|------------------------------------------------|---|
| 1.1 Requirements                               | 4 |
| 1.1.1 General Requirements                     | 4 |
| 1.1.2 Licensing Requirements                   | 4 |
| 1.2 Integration Components                     | 4 |
| 1.3 Features and Abilities                     | 5 |
| 1.3.1 Device Objects                           | 5 |
| 1.3.2 Device Events                            | 5 |
| 1.3.3 Metadatabase                             | 6 |
| 2. Device Addition                             | 7 |
| 2.1 The Integration Devices Panel              | 7 |
| 2.1 Add a New Device                           | 7 |
| 2.3 Select Device                              | 8 |
| 3. Configuration Section (Tabs)                | 9 |
| 3.1 Object Configuration Tab                   | 9 |
| 3.1.1 Object Configuration Buttons             | 9 |
| 3.1.2 Object Configuration Right-click Options | 9 |
| 3.1.3 Edit Object                              | 9 |
| 3.2 Object Properties Tab1                     | 0 |
| 3.3 Device Events Tab 1                        | 1 |
| 3.4 Object Groups Tab 1                        | 1 |
| 3.4.1 Create a Group1                          | 1 |
| 3.4.2 Add or Remove Objects 1                  | 2 |
| 3.5 General Tab 1                              | 2 |
| 3.5.1 Configure a New Database1                | 3 |
| 3.5.1 Configure a New Database 1               | 3 |
| 3.5.2 Select the Tasicca Integration Database1 | 5 |
| 4. Events                                      | 6 |
| 4.1 Event Window                               | 6 |
| 4.2 Creating an Event                          | 6 |
| 4.3 General Tab 1                              | 7 |
| 4.4 Triggers Tab 1                             | 7 |
| 4.4.1. Setting the Device as the Trigger1      | 7 |
| 4.4.2 Trigger Types (Trigger Using)1           | 8 |

# CATHEXIS

|      | 4.4.3 While/When and Any/All                                    | . 18 |
|------|-----------------------------------------------------------------|------|
|      | 4.4.4 Define the Trigger ("Any Device Event" Option)            | . 19 |
|      | 4.4.5 Define the Trigger ("Properties Meeting Criteria" Option) | . 21 |
| 4    | .5 Actions Tab                                                  | . 22 |
|      | 4.5.1 Adding and Action                                         | . 22 |
| 4    | .6 Resources Tab                                                | . 24 |
| 5. C | Database                                                        | . 25 |
| 5    | .1 Navigate to the Database                                     | . 25 |
| 5    | . 2 Database Interface                                          | . 25 |
|      | 5.2.1 Generate and Export Metadatabase Reports                  | . 27 |
|      | 5.2.2 Scheduled Metadatabase Reports                            | . 28 |
|      | 5.2.3 Metadata                                                  | . 30 |
|      | 5.2.4 Viewing an Entry's Associated Recording                   | . 30 |
| 6. C | Conclusion                                                      | . 31 |

While Cathexis has made every effort to ensure the accuracy of this document, there is no guarantee of accuracy, neither explicit nor implied. Specifications are subject to change without notice.

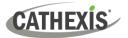

# **1. Introduction**

The document provides instructions for the integration the Tasicca (Design International) solution with CathexisVision.

Functionally this integration allows the triggering of CathexisVision Events, based on alarms received from the Tasicca Cell call/Affray alarm system via an Ethernet connection from the device. All device objects may be linked to cameras, allowing associated footage to be databased according to the configuration of CathexisVision events and alarms, which trigger on information received from the device.

#### Note:

- 1. For information regarding the regular operation of a Tasicca device, please consult the manufacturer's documentation.
- 2. There is a General Integration section in the main *CathexisVision Setup Manual*. It contains information about creating an integration database, as well as a general introduction to the Integration Panel. **Read this section.**

#### **1.1 Requirements**

#### **1.1.1 General Requirements**

CathexisVision 2015 and later.

#### **1.1.2 Licensing Requirements**

The CathexisVision Tasicca CCTV integration license requirements are as follows:

| License No. | Name                | License Description                                                                                                    |
|-------------|---------------------|----------------------------------------------------------------------------------------------------|
| CDEV-2000   | Tasicca CCTV device | This license is the "base" license to integrate with the CCTV system. It is applied to the server to which the CCTV device is connected. It will allow for the connection of a single integration device. |

**Note**: In this integration, individual devices will require a license for each device.

#### **1.2 Integration Components**

All CathexisVision integrations have two component levels: **Device** and **Object**.

| Device  | The device is CathexisVision software's interface, which handles all the interaction between<br>CathexisVision and the integrated hardware. When an integration is added to the<br>CathexisVision system, a device is added. The messages received from the device are called<br>Device Events. |
|---------|----------------------------------------------------------------------------------------------------|
| Objects | Objects are the individual pieces of hardware that comprise the integration. There may be multiple "object types" under the objects group. For example, the main controller and door nodes of an access control system are both objects. They are different types of objects.                   |

# **1.3 Features and Abilities**

CathexisVision receives event messages from the Tasicca CCTV device which can be used to trigger a CathexisVision system event.

#### **1.3.1 Device Objects**

Tasicca objects are all represented under the Item object type.

| Object Type               |  | Features/Abilities                                                                                                    |
|---------------------------|--|----------------------------------------------------------------------------------------------------|
| General                   |  | <ul> <li>This integration has Item object type.</li> <li>Device objects cannot be commanded as an action of a CathexisVision system event.</li> <li>Device objects can be commanded as an action of a CathexisVision system event.</li> <li>Events on the software can be used to trigger CathexisVision system and map events.</li> <li>Objects may be linked to cameras to associate device events with video footage.</li> </ul> |
| Item Object<br>Properties |  | <ul><li>Name</li><li>Last Command</li><li>Source</li></ul>                                                                                                    |

#### **1.3.2 Device Events**

The CathexisVision Tasicca CCTV integration generates Device events, which are triggered on the device and reflected in CathexisVision.

| Event Element         |          | Features/Abilities                                                                                                    |
|-----------------------|----------|----------------------------------------------------------------------------------------------------|
|                       |          | <ul> <li>Events triggered on the device are sent to CathexisVision.</li> <li>Event types are: Commands, Notes, and Problems.</li> </ul>                                   |
| General               |          | <ul> <li>Events generated from the device can be configured to trigger<br/>system actions and notifications.</li> </ul>                                                   |
| Device Event<br>Types | Commands | <ul> <li>Item ID</li> <li>Command*</li> <li>Additional Info</li> <li>Time</li> <li>* This is likely to be the most useful message for use as an event trigger.</li> </ul> |
|                       | Notes    | Description                                                                                                    |
|                       | Problems | Heartbeat Timeout                                                                                                    |

CATHEXIS

#### 1.3.3 Metadatabase

A unique metadatabase is created on the CathexisVision server for this integration. It is fully searchable, with configurable filters based on device event information (as above), and time stamping. The filtered event/s, and the associated video, will then be available for review in a new window from which an archive can be created and exported.

| Database Element    | Features/Abilities                                                                                                    |
|---------------------|----------------------------------------------------------------------------------------------------|
| General             | <ul> <li>All device events are databased.</li> <li>Database entries include the footage from cameras linked to device objects.</li> <li>Multiple cameras may be linked to multiple objects.</li> <li>Device event metadata is displayed where applicable.</li> <li>Databased device events may be viewed in the embedded video player, which includes the usual CathexisVision video review tools.</li> </ul> |
| <b>View Options</b> | Standard                                                                                                    |
| Sort Options        | <ul> <li>Time</li> <li>Item</li> <li>Command</li> <li>Additional Info</li> </ul>                                                                                                    |
| Easy Search         | <ul> <li>Item</li> <li>Command</li> <li>Additional Info</li> </ul>                                                                                                    |
| Filter              | <ul> <li>Time</li> <li>Item</li> <li>Command</li> <li>Additional Info</li> </ul>                                                                                                    |
| Export              | Database entries may be exported in CSV and PDF format.                                                                                                    |

#### A NOTE ON CAMERA CHANNELS

The CathexisVision software packages have **limits on camera channels**. A multi-sensor camera is physically a single device (camera) but it requires a camera channel for each one of the internal cameras. The same applies to an encoder: a 16-channel encoder will account for 16 camera channels on the CathexisVision software, even though it is a single device. Even when a camera or device only uses a single IP license, the camera channel limit will still apply.

#### **USEFUL LINKS**

To view tutorial videos on CathexisVision setup, visit <u>https://cathexisvideo.com/resources/videos</u>

Find answers to Cathexis Frequently Asked Questions: <u>https://cathexis.crisp.help/en/?1557129162258</u>

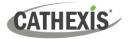

# 2. Device Addition

Integrations are added on a server-by-server basis. They are managed in the Integration Devices panel, under the **Setup Tab** of the servers to which they are added.

#### 2.1 The Integration Devices Panel

To get to the Integration Panel, follow this path: Site / Open tab / Setup / Configuration icon / Server / Integration devices.

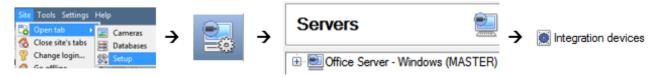

There are two sections in the Integration Panel:

- The **Devices** list shows the integration devices attached to the integration database.
- The Configuration section enables editing/reviewing the device selected in the Devices section.

| )evices                             |                   |                        |        |         |        |         |
|-------------------------------------|-------------------|------------------------|--------|---------|--------|---------|
| Name 🔺                              | Driver            |                        |        |         |        |         |
| <b>Calificity Cons</b> i N          | all 🖛 POS         |                        |        |         |        |         |
| distant and the                     | Manimum POS       |                        |        |         |        |         |
|                                     |                   |                        |        |         |        |         |
|                                     |                   |                        |        |         |        |         |
|                                     |                   |                        |        |         |        |         |
|                                     |                   |                        |        |         |        |         |
|                                     |                   |                        |        |         |        |         |
|                                     |                   |                        |        |         |        |         |
| onfiguration of 🕷                   | Manana            | lall'                  |        |         |        |         |
|                                     |                   | 1                      |        | Court   |        |         |
|                                     | Object properties | lall'<br>Device events | Groups | General |        |         |
| Object configuration                | Object properties | Device events          | Groups | General | 1      |         |
| Object configuration                | Object properties | 1                      | Groups | General |        |         |
| Object configuration<br>Object type | Object properties | Device events          |        |         | Groups | License |
| Туре                                | Object properties | Device events     Name | Groups |         | Groups | License |

#### 2.1 Add a New Device

 $\rightarrow$ 

New device

- In the Integration Panel, navigate to the **Devices section.**
- → Click on the New device button on the right-hand side. This will open the addition dialogue.

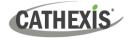

| New integration device   | ?             |
|--------------------------|---------------|
| Select a driver          |               |
|                          |               |
| - New integration device |               |
| Configure the device     |               |
| Name                     |               |
| Connection               |               |
| Port                     |               |
|                          |               |
| Da                       |               |
|                          |               |
|                          |               |
| Settings<br>User number  |               |
|                          |               |
|                          | Finish Cancel |

- → Select the **Tasicca** driver from the dropdown list and click **Next**.
- $\rightarrow$  Give the device a descriptive **name**.
- → Set the **UDP listening port** to match the port that the Tasicca device is sending its information on.
- $\rightarrow$  Click Finish.

# 2.3 Select Device

The newly added device will show in the Devices section.

| -W      | V10-AKFF3 - Integration devices |  |  |  |  |
|---------|---------------------------------|--|--|--|--|
| Devices |                                 |  |  |  |  |
| Name    | Driver                          |  |  |  |  |

Click on the device name to select it.

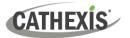

# 3. Configuration Section (Tabs)

The configuration section is divided into five main tabs. These tabs are: **Object configuration, Object properties, Device events, Groups,** and **General.** 

# 3.1 Object Configuration Tab

The object configuration tab is the tab where all the individual objects that comprise the integration may be viewed.

The Tasicca integration has two object types: Item and Communication channel.

| Object configuration Obj |           | Object properties | Device events | Object groups | General   |               |         |
|--------------------------|-----------|-------------------|---------------|---------------|-----------|---------------|---------|
| Object type              | 🗩 All obj | jects 💌           |               |               |           |               |         |
| Туре                     | All obj   | ects              | Name          |               | Camerar   | Object groups | Licence |
| 😹 Item                   | Comm      | unication channel | Indiffe       |               | Carrieras | object groups | License |

#### **3.1.1 Object Configuration Buttons**

| New    | ) |
|--------|---|
| Edit   | ] |
| Delete | 1 |

**New** will add a new object by clicking on New.

Edit will open up an existing object for editing.

**Delete** is used to delete an existing object from the CathexisVision configuration.

**Note:** Deleting an object will also delete all recordings or metadata associated with it. If you do not want to do this, rather disable it.

#### **3.1.2 Object Configuration Right-click Options**

| New                |
|--------------------|
| Disable            |
| Prioritise license |
| Delete             |
| Properties         |

New will open the dialogue to add a new object.
Disable/Enable allows objects to be enabled/disabled manually.
Prioritise license allows the user to give specific objects priority when licenses are applied. This is useful if there are fewer licenses than objects.
Delete will permanently remove this object from the list.
Properties will open up the object editing window.

#### 3.1.3 Edit Object

Open the object editing window by selecting an object from the list, and right-clicking Properties.

This window is where cameras are added to objects, overlays are configured, and access rights to the integration are added. These are dealt with in two tabs: **Cameras** and **Access**.

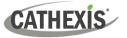

#### 3.1.3.1 Properties: Cameras

Adding a camera to an object will mean that whenever there is an event on that object, the recording from that camera will be related to the time and date of the object event, in the Integration database.

| Cameras Access                        | Note: Only the camera set as Camera 1<br>will be associated in the Integration           |
|---------------------------------------|------------------------------------------------------------------------------------------|
| Camera 1 Cat Africa Consign (Zone 13) | Database. Other cameras will be used as<br>"trigger Cameras" in the <b>Events</b> setup. |
| Camera 2 Cat Africa Storage (Zone 14) | tilgger cameras in the <b>Events</b> setup.                                              |
|                                       |                                                                                          |

Add camera To **add** a camera, click Add camera, and select the relevant model from the drop-down menu.

To **delete** a camera, click the trash icon.

To edit individual **overlays**, click the spanner icon. See instructions below.

**Note**: If *continuous recording* is not set up on associated cameras, there is the risk of an object event triggering while the cameras are not recording. To record cameras only when an object triggers, set up **Events** that trigger a recording, when one of these objects is activated.

#### 3.1.3.2 Properties: Access

Access can be used to protect sensitive objects, by allowing only certain user levels access to them.

| Cameras Access                                      |                    |                    |              |               |
|-----------------------------------------------------|--------------------|--------------------|--------------|---------------|
| Use the default acce                                | ess rights for 'Co | ontroller' objects | Configure de | efault access |
| View                                                | Level 1            | Level 2            | Level 3      | Level 4       |
| Emergency open mode<br>Lockdown mode<br>Normal mode |                    | Level 6            |              | Level 8       |

There will be a list of objects, for which access level may be set.

**Note**: If *Use default access rights* is checked, make sure that those default rights have been correctly defined. Click on **Configure default access** to do this.

#### **3.2 Object Properties Tab**

The Object properties tab allows objects to be viewed and sorted by type. In the case of the Tasicca CCTV system, there is the option of viewing by **Item** and **Communication channel.** 

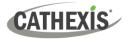

| Object configuration | Object properties  | Device e  | events Object  | t groups | General |
|----------------------|--------------------|-----------|----------------|----------|---------|
| Object type 🚺 Object | t ·                | -         |                |          |         |
| Name                 | Object troe        | Device id | Object type id | Object i | nstance |
| Your Name Here       |                    | 14        | 0              | 0        |         |
| Mynotification class | Notification clase | 14        | 15             | 0        |         |
| Test14               | Device             | 14        | 8              | 14       |         |

# **3.3 Device Events Tab**

The Device events tab lists real-time events happening on this device. Installers can ensure that the integration is functioning and monitor the Events happening on site.

Return to CathexisVision and navigate to the Integration Panel. Open the Device events tab.

| All events 🔹     |
|------------------|
| All events       |
| Other door event |
| User door event  |

- Events may be viewed by type.
- Use the drop-down menu to sort events.

#### 3.4 Object Groups Tab

Groups of the same type of object may be created.

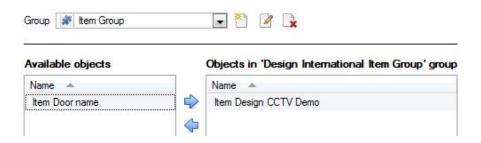

**Tip**: This is useful when setting up events, because events can be triggered by an object group. (E.g., a group will trigger an event if any of the doors in that group are triggered.)

#### 3.4.1 Create a Group

▲ To create a group, click on this icon. A new dialogue box will open.

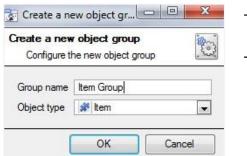

- → Give the group a descriptive **Group name**.
- → Click on the drop-down menu to select the object type to group.

Note: Once a group has been created, the object type of the group may not be edited.

- To **edit** a group, click on this icon.
- To **delete** a group, click on this icon.

The next step is to add individual objects to the group.

#### 3.4.2 Add or Remove Objects

After creating a group, a list of all the available objects for that group will be displayed in the **Available objects** panel, on the left-hand side. Objects can then be chosen from this list and added to the group.

| 1 | Available objects |  |  |
|---|-------------------|--|--|
|   | Name              |  |  |
|   |                   |  |  |

To **add** these objects to the group, select them from the list, and **click on the right arrow**. To **remove** these objects from the group, select them and **click on the left arrow**. **Note**: Multiple objects may be selected at a time.

|         | Objects in group |  |
|---------|------------------|--|
|         | Name 🔺           |  |
| <b></b> |                  |  |
| 4       |                  |  |
|         | <b></b>          |  |
|         |                  |  |

Once individual objects have been added to the group using the arrows (above), they will appear in the section on the right-hand side.

The object group information will also reflect in **Object groups** column the Objection configuration tab.

#### **3.5 General Tab**

The General tab of the Configuration section (Integration panel) deals with the integration database. Setup must be completed here, before the Databases tab can be used to search events and view associated footage. From the General tab, the user must:

- Select an existing database, or
- Configure a *new* database.

**Note**: Each integrated device needs to be attached to an integration database. Without setting up/adding a database here, the integration will not function properly within the CathexisVision system.

#### 3.5.1 Configure a New Database

| Partition                                    | C:\(C:\) |
|----------------------------------------------|----------|
| Fotal space available                        | 29062 MB |
| Disk space allocated to integration database | 1000MB   |

- → Choose the **partition** on which the database will be created.
- → Select **disk space** allocation.
- → Click **OK**.

**Note**: Each integrated device needs to be attached to an integration database. Without setting up/adding a database here, the integration will not function properly within the CathexisVision system.

#### 3.5.1 Configure a New Database

- The first time an integration database is added, the general integration database will need to be *initialised*.
- Once the general integration database has been initialised, then a database for a *specific integration* can be created.

#### 3.5.1.1 Initialise the Integration Database

If an integration database has not yet been created, follow the steps below.

| Object configuration Object properties Device events Object groups General | $\rightarrow$ | Click the Configure integration |
|----------------------------------------------------------------------------|---------------|---------------------------------|
| Integration database select integration database                           |               | databases button from the       |
| Configure integration databases                                            |               | General tab.                    |
| General settings                                                           |               |                                 |

This opens the Integration database setup window.

| latabase setup (direct) |                                 | ? ×   | <b>→</b>      | <b>Select the unit</b> to which the database will be added, from the list on the left. |
|-------------------------|---------------------------------|-------|---------------|----------------------------------------------------------------------------------------|
|                         |                                 |       | $\rightarrow$ | Then, click Initialise integration database.                                           |
|                         | Initialise integration database |       |               | Initialise integration database                                                        |
|                         |                                 |       |               |                                                                                        |
|                         |                                 | Close |               |                                                                                        |

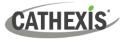

| Partition                                   | C:\(C:\) | - |
|---------------------------------------------|----------|---|
| otal space available                        | 29062 MB |   |
| isk space allocated to integration database | 1000MB   | Å |

- → Choose the **partition** on which the database will be created.
- → Select **disk space** allocation.
- → Click **OK**.

#### 3.5.1.2 Add a New Devices Database

After initialisation, the database can be added to the integration.

| Object configuration Object properties Device events Object groups General | To add a new database, click |
|----------------------------------------------------------------------------|------------------------------|
| Integration database select integration database 🖏                         | the Configure integration    |
|                                                                            | databases button from the    |
| Configure integration databases                                            | General tab.                 |
| General settings                                                           |                              |

| REGARENTING | Key | Name | Size(mb) | Enabled | Flags  |  |
|-------------|-----|------|----------|---------|--------|--|
|             |     |      |          |         |        |  |
|             |     |      |          |         |        |  |
|             |     |      |          |         |        |  |
|             |     |      |          |         |        |  |
|             |     |      |          |         |        |  |
|             |     |      |          |         |        |  |
|             |     |      |          | tion in | Delete |  |

This opens the integration database setup window.

| New | → Click the New |
|-----|-----------------|
|     | button.         |

A dialogue will appear for creating the integration database.

| Database name      |        |    |    |        |
|--------------------|--------|----|----|--------|
| Size (Max: 500 MB) | 100 MB | í. |    | \$     |
| Driver             |        |    |    | •      |
|                    |        | _  |    |        |
|                    |        |    | OK | Cancel |
|                    |        |    |    |        |

- → Give the database a descriptive Database Name.
- $\rightarrow$  Select the **Size** of the new database.
- → Select the **relevant** driver from the drop-down list.
- $\rightarrow$  Click **OK** to create the database.

The newly created database will appear in the Integration database setup panel.

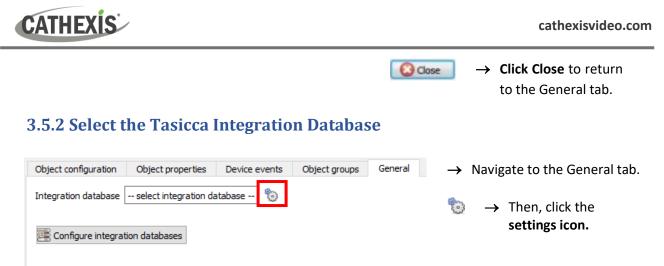

General settings

A dialogue will appear. Only databases which relate to the device being added should appear.

| 😳 Integration database                          |                           |
|-------------------------------------------------|---------------------------|
| Integration database<br>Select integration data | base 📰                    |
| Integration database                            | no integration database 💌 |
|                                                 | OK Cancel                 |

- → Select the Tasicca database from the dropdown menu.
- $\rightarrow$  Then click **OK**.

Once selected, the database will reflect in the General Tab.

**Note**: The information on setting up an integration database may be found in the **Integration Devices General Settings** section of the *CathexisVision Setup Manual*.

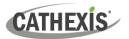

## 4. Events

A CathexisVision event has a trigger, which causes an action. Set integrated devices to act as triggers, or as actions. This document describes the **Tasicca** specific aspects of Events. There is a comprehensive guide to CathexisVision Events in the main setup manual.

Most of the data that CathexisVision receives from a device is presented in the Events interface. This gives the user a full range of options. As a result, some of the options presented in the interface may be *impractical* as an event trigger, or action.

#### 4.1 Event Window

Events in CathexisVision are set up via the Event Window, which has four tabs.

- In the **General Tab**, an event is given a name, description, schedule, and priority.
- In the **Triggers Tab** the trigger/s for the event is defined.
- In the Actions Tab the action/s which the event takes, is defined.
- In the **Resources Tab** the various site resources which can be used as part of an event are defined.

#### 4.2 Creating an Event

To create an event using the Tasicca CCTV system, navigate to the Events management area by following the sequence: **Open Tab / Setup / Servers / Master Server / Events**. This is shown below.

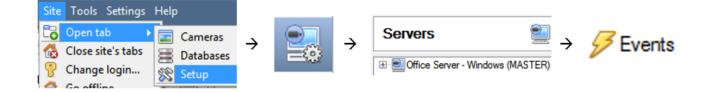

This will allow the user to enter the Events management area:

| File Edi   | it View Site Tools Settings Help                            |                                                                                                    |
|------------|-------------------------------------------------------------|----------------------------------------------------------------------------------------------------|
| 🕵 Enter    | prise manager 🛛 📄 My Host remote de                         | esktop 📧 💥 My Host remote desktop 関                                                                                                    |
|            | Servers 📃                                                   | DUMA-W10-HOST - Events                                                                                                    |
| 2          | <ul> <li>DUMA-W10-HOST (MASTER)</li> <li>Cameras</li> </ul> | Name Triggers Actions Databases Schedule                                                                                                    |
| 2          | ⊗Video analytics<br>∰Databases<br>∰Schedules                | La contraction of the second second sec |
|            | Schedules                                                   |                                                                                                    |
|            | K Motion recordings                                         |                                                                                                    |
|            | Monitors                                                    |                                                                                                    |
|            | Technical alarms                                            |                                                                                                    |
|            | License plate recognition                                   |                                                                                                    |
| <b>8</b> . | Integration devices Analogue matrix                         |                                                                                                    |

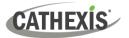

New

Once in Events management area, click the **New** icon at the bottom of the screen. Alternatively, right-click and select **New**.

This will open up the **New Event window**.

The new event window has four tabs which can be used to set up the event: General, Triggers, Actions, and Resources.

#### 4.3 General Tab

Create a new event under the General tab by filling in the fields.

| General              | Triggers              | Actions   | Resources |                                    |   | $\rightarrow$ Give the event a descriptive <b>Name</b> .                                                      |
|----------------------|-----------------------|-----------|-----------|------------------------------------|---|----------------------------------------------------------------------------------------------------|
| Name<br>Description  | CCTV Der<br>\$msg_cor |           |           |                                    | ) | Set up a Schedule if desired by clicking the icon.                                                            |
| Schedule<br>Priority | Low                   | Every day |           | <ul> <li>**</li> <li>**</li> </ul> | 2 | → Select a <b>Priority</b> .                                                                                  |
|                      |                       |           |           |                                    |   | → A description may be entered. Modify the<br>Description if relevant according to the<br>instructions below. |

**Note for group triggers**: To database this event under the name of a specific object, and not the name of the triggering group, modify the Description field in the **General tab** of the Event setup.

Click on the question mark icon to see a list of available descriptions and instructions for how to enter these descriptions.

Example usage: value=\$input\_name

In this example, replace 'value' with the name the event should be databased under.

#### 4.4 Triggers Tab

A trigger is a user-defined input, for example, the user may choose to define the trigger as a door opening on an access control system.

Once the user defines the *trigger*, it can be used to cause a subsequent *action*.

#### 4.4.1. Setting the Device as the Trigger

For a new event, the trigger type will default to "standard triggers". The user will need to change this to the Tasicca system.

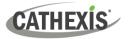

| Perfi | standard triggers | llowing a |
|-------|-------------------|-----------|
|       | trigger template  |           |
|       | Tasicca           |           |

→ To change the event trigger, click on "standard triggers" (the hyperlink after the word "Use").

This will open a drop-down menu with more options.

→ To set the **Tasicca** device as the trigger, **select the** relevant device name from the drop-down menu.

## 4.4.2 Trigger Types (Trigger Using)

It is useful to think of this as a master trigger type.

| tart actions i | any device event                   |                |
|----------------|------------------------------------|----------------|
| Description    | 🔹 any item                         |                |
|                | items in group 'group'             |                |
|                | items in group 'Design Internation | al Item Group' |
|                | 🕷 specific item                    | •              |
|                | Gommunication channels             |                |

→ Click on the hyperlink after the words "Trigger using".

This will open a drop-down menu.

→ Click an option from the menu to select.

See the table below for descriptions of the options on the drop-down menu.

| MENU OPTION             | DESCRIPTION OF TRIGGER TYPE                                                         |
|-------------------------|-------------------------------------------------------------------------------------|
| Any device event        | This will trigger, initially, when any event occurs on the integration.             |
| Any [Item]              | This will trigger if anything happens on <i>any</i> of the installed Tasicca items. |
| Any items in group      | This will trigger if anything happens on Items in any created groups.               |
| Specific [item]         | This will trigger if anything happens on any <i>individual</i> Tasicca items.       |
| Communications channels | This will trigger any event based on communication channel messages.                |

**Note**: If object groups have been created, the option to trigger using specific/any group will appear here.

#### 4.4.3 While/When and Any/All

The third row of hyperlinks further specifies when the event triggers. The user will choose to trigger either based on a *device event* occurring or based on an *object property*.

| tor torcoorie mineri | any of the following device events occur          |
|----------------------|---------------------------------------------------|
| Description          | any of the following device events occur          |
|                      | any of the properties meet the following criteria |

To change these settings, click on the blue hyperlinks in the *third* row as shown in the image on the left.

CATHEXIS

The user can choose the option to:

- **start actions when** any of the properties meet user-configured *criteria*, or any user-configured *device events* occur, or
- perform actions while any/all of the properties meet user-configured criteria.

| Start actions when    | any of the following device events occur<br>any of the properties meet the following criteria          |
|-----------------------|----------------------------------------------------------------------------------------------------|
| Perform actions while | any of the properties meet the following criteria<br>all of the properties meet the following criteria |

#### 4.4.4 Define the Trigger ("Any Device Event" Option)

After using the hyperlinks to set up how the trigger will be defined, the user may proceed to creating a new *device* event.

One of these options is to select *any of the following device events occur*.

| Description | any of the following device events occur          | 6 | New  |
|-------------|---------------------------------------------------|---|------|
|             | any of the properties meet the following criteria |   | Edit |
|             | any of the properties meet the following circula  |   |      |

Pictured alongside is the **Triggers tab** where a user selects *any of the following device events occur*.

New

Click on **New** in the Triggers tab.

Clicking on New will bring up the **New device event trigger** dialogue box.

#### 4.4.4.1 New Device Event Trigger

The user will then need to configure the new device event trigger.

| New device event trigger                                   |                    |
|------------------------------------------------------------|--------------------|
| New device event trigger                                   | 23                 |
| Configure settings                                         |                    |
| Event Command                                              |                    |
| Schedule Every day                                         |                    |
| The event must also match any of the following constraints |                    |
|                                                            | New                |
|                                                            | Edit               |
|                                                            | Edit               |
|                                                            |                    |
|                                                            | Delete             |
|                                                            | Delete<br>No items |
|                                                            |                    |

- → Select the **type of Event** where applicable.
- → Choose a **schedule**.
- → Choose whether any, or all constraints need to be fulfilled to set off a trigger.
- → Use the new/edit/delete buttons on the right-hand side to add a device event rule (a constraint). Follow the instructions below.

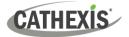

There are three types of **Event** under the any event trigger. There are *Command, Note, and Problem. Command,* and *Note* are default message types that are sent by the Tasicca Device.

- **Command:** A default message type sent by the Tasicca Device.
- **Note:** A default message type sent by the Tasicca Device which sends text notes. Required input is an exact text string, which is standard for the Tasicca device.
- **Problem:** CathexisVision Event for issues between the integrated device and CathexisVision. The only Type available here will be **Heartbeat timeout**. CathexisVision monitors these heartbeats and define an average interval. If this average interval is broken, the event will trigger.

#### 4.4.4.2 New Device Event Rule

**Note:** From within the **New device event trigger** window (above), it is necessary to set further constraints. Multiple constraints can be set. If constraints are not defined, every device event will trigger this event.

New

To configure a New device event rule, **click on New** in the New device event trigger window.

This will bring up a further window, called **New device event rule**.

| New device event rule<br>Configure settings                            | 3 |
|------------------------------------------------------------------------|---|
| Item ID equals<br>Item ID<br>Command Cancel<br>Additional info<br>Time |   |

→ Change the constraint by clicking on the first hyperlink (which is "Item ID" in this example).

This will bring up the full list of available constraints.

- → Click a constraint to select it.
- → To modify the way this constraint will be treated, click on the second hyperlink (which is "equals" in the example). This will display further options.
- → Click an option to select.

Follow the instructions below to define the constraint.

#### Defining a Constraint: Drop-Down Menu or Written Description

When all available options are known to CathexisVision, a drop-down menu will appear alongside the chosen constraint.

| 🖸 New device event                        | rule 💮                                                       |   |  |
|-------------------------------------------|--------------------------------------------------------------|---|--|
| New device event ru<br>Configure settings | le                                                           | Z |  |
| Device name equals                        | oint02(Back door) Frame contact                              | - |  |
|                                           | Access_point02 Frame contact<br>Access_point02Reader outside |   |  |
|                                           | Panel01_test                                                 |   |  |

→ Click an item from the drop-down menu to select.

If the variables for a constraint are *not* predefined, fill them in manually.

# CATHEXIS

# 4.4.5 Define the Trigger ("Properties Meeting Criteria" Option)

If the user has defined the trigger by choosing according to *properties meeting criteria*, the **New object property trigger** dialogue box will open.

- In these instances, further constraints do not need be set, since they are being added one at a time.
- This option is better if a few triggers have been selected.
- This is also true for groups, since a group may only be made up of one object type.

An Item is any Tasicca device node, such an intercom, or alarm device. You may define triggers based on these Items. Once selected, the *New object property trigger* dialogue box will open.

#### 4.4.5.1 New Object Property Trigger: Configure Settings

| <u>Name</u> eq | <u>tuals</u> |   |
|----------------|--------------|---|
| Schedule       | Every day    | • |
| Hold time      | 15sec        | × |

- → Select the event type by clicking the first hyperlink.
- → Further define the rule by clicking the second hyperlink.
- $\rightarrow$  Select the Schedule.
- $\rightarrow$  Set the desired **Hold time**.

#### Defining a Constraint: Drop-Down Menu or Written Description

When all available options are known to CathexisVision, a drop-down menu will appear alongside the chosen constraint.

| 💿 New object property trigger 🛛 🗆 🗙                                          | _           |
|------------------------------------------------------------------------------|-------------|
| New object property trigger<br>Configure settings                            |             |
| <u>Temperature</u> <u>less than or equal to</u> 0.0℃ ♀<br>Schedule ▲Always ∨ |             |
| OK Cancel                                                                    |             |
| 💿 New object property trigger 🛛 🗆 🗙                                          | _           |
| New object property trigger<br>Configure settings                            |             |
| Name equals Schedule Always                                                  | N<br>b<br>P |
| OK Cancel                                                                    |             |

→ If the variables are pre-defined, Select an item from the drop-down menu.

→ If the variables are *not* pre-defined, fill them in **manually**.

**Note**: Descriptions are *case sensitive* and must be identical to how they appear in the Object Properties tab.

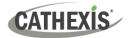

## 4.5 Actions Tab

| General | Triggers    | Actions | Resources |
|---------|-------------|---------|-----------|
|         | Description |         |           |
|         | Description |         |           |

Having defined the triggers that will initiate an event, the user will need to define Actions.

Select the Actions tab from the New event window.

One of the available actions will be to *control* a **Tasicca** device.

#### 4.5.1 Adding and Action

 New
 → To add an action, click New in the Actions tab.

 New
 A list of available actions will appear. The drop-down contains all the available action types.

 Record trigger cameras...
 → Select an option, for example, Record Camera.

 Control ...
 Send email...

 Play audio clip...
 Play audio clip...

#### 4.5.1.1 Actions: Record Camera

| Configure camera r | ecording                     |        | <br> |  |
|--------------------|------------------------------|--------|------|--|
| Camera Advar       | nced                         |        |      |  |
| Camera             | Bosch testing                | ~      |      |  |
| Database           | Rec_db                       | $\sim$ |      |  |
| Recording channel  | #1-H264_CAT (1536x864 30fps) | ~      |      |  |
| Frame-rate         | Full rate                    | $\sim$ |      |  |
| Record for         | the duration of the event    | $\sim$ |      |  |
| Pre-events         | 0sec 🗘                       |        |      |  |

If the user has selected a new action to record camera, the following setup steps are required:

Click the drop-down menus to see more options and click to select the appropriate option.

- → Choose the **camera** appropriate for the event.
- → Choose the **database** to which the video recordings will be saved.
- → Edit Recording channel, frame rate, and recording duration if necessary.
- → Next to **pre-events**, increase the amount of time when recording begins before the event.
- $\rightarrow$  Click **OK**.

#### 4.5.1.2 Actions: Control Device

Click a Control device option to bring up the **control device** dialogue.

Under the **Device** tab, the user defines how the device will be controlled. Under the **Advanced** tab, the scheduling of the action is defined.

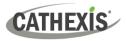

#### **Configure Command Window: Device Tab**

| Control device                                               | 19-20<br>19-20     |
|--------------------------------------------------------------|--------------------|
| Configure comm                                               | iand               |
| Device Adv                                                   | anced              |
| Object to contro                                             | ol select object 👸 |
| Command                                                      |                    |
|                                                              | OK Cancel          |
| Control device                                               |                    |
| Select the object to                                         | control            |
| Access_Point<br>Access_point<br>Access_point<br>Access_point |                    |
| Ontrol device                                                | X                  |
|                                                              | 66.                |
| <b>Control device</b><br>Configure comma                     | nd E               |
| Configure comma                                              | and E              |
| Device Adva                                                  |                    |

To select an Object, click on the settings icon.

This shows all the Objects available on the **Tasicca** integration.

**Note**: If a selected object has no available actions/commands the command menu will be empty.

- → Under the object type parent group (Device), select the individual objects to control.
- → Click **OK**.
- → The command drop-down will change to represent the commands available to that Object.
- $\rightarrow$  Select the object to be commanded.
- → Click **OK**.

**Note**: Only global actions can be taken here. Global actions only apply to **controllers**. As such *communication channels* or *end nodes* cannot be controlled as part of an event action. Selecting one of these objects will result in no options in the *Command* menu.

#### **Configure Command Window: Advanced Tab**

OK

Cancel

| Device Advanced                                      |  |  |  |  |
|------------------------------------------------------|--|--|--|--|
| Perform action at the start of the event 💌           |  |  |  |  |
| Repeat action every 10sec                            |  |  |  |  |
| 🔲 Don't run action again until 🛛 10sec 📄 have passed |  |  |  |  |
| Schedule Every day 💌 🎽 📝                             |  |  |  |  |

→ Choose to perform action: either at the start of the event, or once the event triggers have subsided.

The two checkboxes allow the user to set the action to repeat every few seconds, and/or not run for a period after it has triggered.

→ Select a schedule. This is a standard Cathexis schedule, which may be applied to the actions.

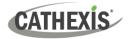

# 4.6 Resources Tab

| Cameras  |         | Audi | o input 🌀           |
|----------|---------|------|---------------------|
| select o | amera 🔹 | se   | lect audio input 🔻  |
| select o | amera 🔹 | Audi | o output            |
| select o | amera 🔹 |      | lect audio output 👻 |
| select o | amera 🔹 |      |                     |
| select o | amera 🔹 | •    |                     |
| select o | amera 🔹 | •    |                     |
| select o | amera   | •    |                     |
| select o | amera 🔹 | •    |                     |

In the Resources tab, users can select the cameras, audio input, and audio output to be used.

The default is to select "Use trigger resources."

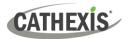

# 5. Database

The Databases tab allows the user to navigate to the databased entries for each individual database. In the Databases tab, each database is presented as a table. It has built in filters, and the ability to navigate by timestamp. If a database entry has an associated recording, this recording can be launched from within the Databases tab.

Most integrations will have a different database presentation, and unique filters, due to the different parameters sent to CathexisVision by the integrated device.

## 5.1 Navigate to the Database

To view information stored in the Integration, , first navigate to the Databases Tab:

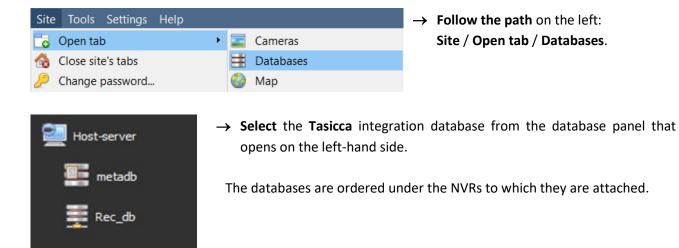

#### Below is an image of a database.

| New All  sorted by Time |          |                |                                                            |                          |
|-------------------------|----------|----------------|------------------------------------------------------------|--------------------------|
| Time                    | Log type | Device address | Device name                                                | Text                     |
| 2022-11-08 12:37:19     | Access   | I0100010002RU  | Access_point02(Back door) Registration unit/Reader outside | Access authorised        |
| 2022-11-08 12:37:20     | Alarm    | I0100010003BI  | Access_point02(Back door) Frame contact                    | Short circuit of contact |
| 2022-11-08 12:37:20     | Access   | I0100010002RU  | Access_point02(Back door) Registration unit/Reader outside | Passage completed        |
| 2022-11-08 12:42:49     | Alarm    | I0100010003BI  | Access_point02(Back door) Frame contact                    | Interruption of contact  |
| 2022-11-08 12:42:49     | Alarm    | I0100010003BI  | Access_point02(Back door) Frame contact                    | Short circuit of contact |
|                         |          |                |                                                            |                          |

# 5. 2 Database Interface

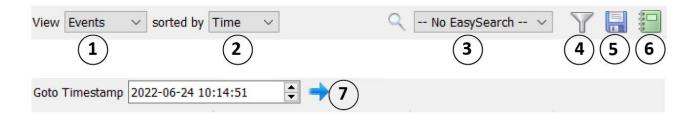

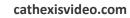

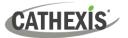

|             | Change the way that the database is presented. Some integration databases have               |  |  |  |  |
|-------------|----------------------------------------------------------------------------------------------|--|--|--|--|
|             | multiple view options.                                                                       |  |  |  |  |
| <u> </u>    |                                                                                              |  |  |  |  |
| View        | Click the field to see the available options in the drop-down menu.                          |  |  |  |  |
|             | View Standard                                                                                |  |  |  |  |
|             |                                                                                              |  |  |  |  |
|             |                                                                                              |  |  |  |  |
|             | The database view presentations available for the <b>Tasicca</b> integration are:            |  |  |  |  |
|             | Standard                                                                                     |  |  |  |  |
| (2)         | Sort the Events based on the following parameters:                                           |  |  |  |  |
| $\bigcirc$  | → Time                                                                                       |  |  |  |  |
| Sorted By   | → Item                                                                                       |  |  |  |  |
|             | → Command                                                                                    |  |  |  |  |
|             | $\rightarrow$ Additional Info.                                                               |  |  |  |  |
| 3           | Easy Search options allow quick searching of the database.                                   |  |  |  |  |
| 9           |                                                                                              |  |  |  |  |
| Easy Search | Click the field to see the available options in the drop-down menu.                          |  |  |  |  |
|             | 🔍 No EasySearch 🗸 🝸 🔚 🔚                                                                      |  |  |  |  |
|             |                                                                                              |  |  |  |  |
|             | Q - No EasySearch - ▼ The following options are available:                                   |  |  |  |  |
|             | - No EasySearch • Item                                                                       |  |  |  |  |
|             | • Command                                                                                    |  |  |  |  |
|             | Id Inte Command                                                                              |  |  |  |  |
|             |                                                                                              |  |  |  |  |
|             | Filter offers a more advanced manner of sorting information in the Integration               |  |  |  |  |
| (4)         | Database table.                                                                              |  |  |  |  |
| Filter      |                                                                                              |  |  |  |  |
|             | For this integration the database can be filtered according to:                              |  |  |  |  |
|             |                                                                                              |  |  |  |  |
|             | • Time                                                                                       |  |  |  |  |
|             | • Item                                                                                       |  |  |  |  |
|             | Command                                                                                      |  |  |  |  |
|             | Additional Info                                                                              |  |  |  |  |
|             | Once the filters dialogue is open, the following options are available:                      |  |  |  |  |
|             | 1. To <b>enable</b> filters, check this box: Enable filters                                  |  |  |  |  |
|             |                                                                                              |  |  |  |  |
|             | 2. To <b>add</b> a new filter, click on <b>b</b> .                                           |  |  |  |  |
|             | The filter icon 🕅 will change to 🐱 when filters are active.                                  |  |  |  |  |
|             | 3. To <b>delete</b> an added filter, click <b>b</b> .                                        |  |  |  |  |
|             | A <b>Time range,</b> within which the search will be conducted, may also be set.             |  |  |  |  |
|             | To set a Time range, click on the <b>blue hyperlinked text</b> which specifies time (e.g. in |  |  |  |  |
|             | the week to date). This will bring up the following dialogue box, where the time range       |  |  |  |  |
|             | can be defined:                                                                              |  |  |  |  |

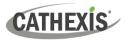

|                | 💿 Set time range                                                   | ?        | $\times$ |                      |
|----------------|--------------------------------------------------------------------|----------|----------|----------------------|
|                | Time range is                                                      |          |          |                      |
|                | Preset     Week to date     ✓                                      |          |          |                      |
|                | O Specific From 23 ♀ June ∨ 2022 ♀ 08 ♀ 00 ♀ 00 ♀                  |          |          |                      |
|                | to 23 🗘 June 🗸 2022 🗘 08 🌩 00 🗘 00                                 |          |          |                      |
|                | O Previous 1 📮 Hours ∨                                             |          |          |                      |
|                | O Period of 1 → Hours ∨ from 00h00 ∨ 23 → June                     | ~ 2022   | 2 🚔      |                      |
|                | ОК                                                                 | Ca       | ncel     |                      |
|                | Note:                                                              |          |          |                      |
|                | 1. Multiple filters may be run simultaneously.                     | Filtor   | with     | the same narameters  |
|                | may be run more than once.                                         | i iiter. |          | the same parameters  |
|                | <ol> <li>To change a filter, click on the blue hyperlir</li> </ol> | nked t   | ext.     |                      |
|                |                                                                    | incu c   | enti     |                      |
| 5              | Generate metadatabase reports in PDF or CSV form                   | nat. Se  | e belo   | JW.                  |
| Export         |                                                                    |          |          |                      |
| 6              | Generate scheduled metadatabase reports. See bel                   | low.     |          |                      |
| Manage Reports |                                                                    |          |          |                      |
| $\overline{7}$ | This navigates to a specific point in time, down t                 | to the   | e seco   | nd. To navigate to a |
| $\mathbf{U}$   | timestamp, set the time using the time and date bo                 | oxes.    |          |                      |
| Go to Time     | Then, click on the arrow icon.                                     |          |          |                      |

<u>Note</u>: For any cameras attached to device objects which are set up to record continuously in the Integration setup, each Integration database entry will have a corresponding recording. To view a databased event's recording double click it. This will bring up a floating replay window, from which archive video content can be reviewed.

#### 5.2.1 Generate and Export Metadatabase Reports

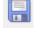

 $\rightarrow$  Click the save icon to open the Export window.

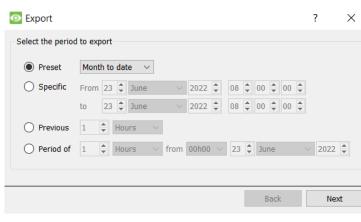

- → Select the **Period** to export and enter the required details.
- → Click Next.

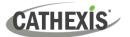

| Export      |                                                   |        | ?    | ×  | $\rightarrow$ Select the <b>Format</b> to export the |
|-------------|---------------------------------------------------|--------|------|----|------------------------------------------------------|
| Configure t | he report                                         |        |      |    | report in; either CSV or PDF.                        |
| Format      | CSV                                               | $\sim$ |      |    |                                                      |
| Filename    | C:/Program Files/CathexisVision Server/report.csv |        |      |    | See below for the two options.                       |
|             |                                                   |        |      |    |                                                      |
|             |                                                   |        |      |    |                                                      |
|             |                                                   |        |      |    |                                                      |
|             |                                                   | Back   | Ехро | rt |                                                      |

#### 5.2.1.1 Export CSV

| Format   | CSV                                               | $\sim$ |
|----------|---------------------------------------------------|--------|
| Filename | C:/Program Files/CathexisVision Server/report.csv |        |

- → Select CSV Format.
- → Edit the **Filename** by entering it into the text field (replacing **report.csv**).
- Or click the folder to choose a new save folder and filename.

#### 5.2.1.2 Export PDF

| Format PDF    |                                               | $\sim$ |
|---------------|-----------------------------------------------|--------|
| Heading       |                                               |        |
| Orientation   | Portrait ~                                    |        |
| Filename C:/P | rogram Files/CathexisVision Server/report.pdf |        |

- → Select PDF Format.
- → Give the PDF a **Heading**.
- → Select either Landscape or Portrait Orientation of the PDF.
- → Edit the **Filename** by entering it into the text field (replacing **report.csv**).
  - Or click the folder icon to choose a new save folder and filename.

#### **5.2.2 Scheduled Metadatabase Reports**

 $\rightarrow$  Click the report icon to open the scheduled report window.

| Manage reports |      | ?   | ×    |
|----------------|------|-----|------|
| Add            | Edit | Ren | nove |
| Report         |      |     |      |
|                |      |     |      |
|                |      |     |      |
|                |      |     |      |
|                |      |     |      |
|                |      |     |      |
|                |      |     |      |

All created reports will be listed here.

- $\rightarrow$  Click **Add** to create a report.
- → Then **edit** to define the reporting schedule. See below for more detail.

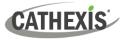

Schedule

#### 5.2.2.1 New Scheduled Report

| Manage rep           | orts        | ?           | ×   |
|----------------------|-------------|-------------|-----|
| Add                  | Edit        | Remov       | /e  |
|                      |             |             |     |
| CathexisVision       |             | ?           | ×   |
| Enter a report descr | ription     |             |     |
|                      | ОК          | Can         | cel |
|                      |             |             |     |
| Manage report        | ts          | ?           | ×   |
| Manage report<br>Add | rts<br>Edit | ?<br>Remove | ×   |
|                      |             | -           | ×   |
| Add                  |             | -           | ×   |

- $\rightarrow$  In the Manage reports window, click **Add**.
- $\rightarrow$  Give the report a description.
- $\rightarrow$  Click **OK** when done.
- The item will appear in a list.

Once the new report is listed with the other reports, select it for editing to define the reporting schedule.

→ Either right-click the entry and select schedule or select the entry and click the schedule button at the bottom of the screen

| O CathexisVision |                                |      | ?      | X |
|------------------|--------------------------------|------|--------|---|
|                  |                                |      |        |   |
| Description      | Front Door Report              |      |        |   |
| View             | Standard V                     |      |        |   |
| Sorted by        | Access Event Time \vee 🍸       | 7    |        |   |
| Format           | ormat PDF 🗸                    |      |        |   |
| PDF orientation  | Portrait ~                     |      |        |   |
| Period Mon       | th to date                     | Edit |        |   |
| Schedule Wee     | Weekly on Monday at 07:00 Edit |      |        |   |
| Recipients       | s Add F                        |      | Remove |   |
|                  |                                |      |        |   |
|                  |                                | ОК   | Cancel |   |

#### **Add/Remove Recipients**

Use the icons to edit the drop-down menu.

Remove

| Add recipient | Add |
|---------------|-----|
|               |     |

Click **Add** and enter the email address of the recipient. Multiple recipients may be added. All will receive emails.

sent.

→ Edit the **Description** if needed.

 $\rightarrow$  Select the **orientation** of the Format.

→ Select the **Period** to be reported on.
→ Define the **Schedule** for the report.

→ Select **Recipients** from the drop-

down menu to whom reports will be

→ Edit the View options.

 $\rightarrow$  Select the **Format**.

→ Select a **Sorted by** option.

Remove recipient

Select the recipient from the dropdown menu and click **Remove**.

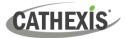

#### 5.2.3 Metadata

| Time<br>Log type  | 2022-11-08 13:17:36<br>Access                                    |
|-------------------|------------------------------------------------------------------|
| Device<br>address | I0100010002RU                                                    |
| Device<br>name    | Access_point02(Back<br>door) Registration<br>unit/Reader outside |
| Text              | Access authorised                                                |

On the right-hand side of the database, metadata about the event entry is displayed.

**Note:** The metadata shown here is for illustrative purposes only and is not from this integration.

#### 5.2.4 Viewing an Entry's Associated Recording

If cameras are attached to device objects in the integration setup, and these cameras are set up to record continuously, each integration database entry will have a corresponding recording. See the image below.

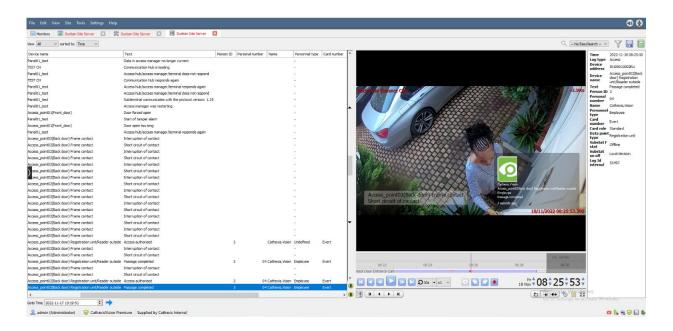

To view an associated recording, simply left-click on a database entry which has the camera icon in the Links column.

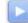

Then click **play** in the video player.

**Note:** The Database view shown above is for illustrative purposes only and is not from this integration.

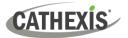

# 6. Conclusion

This document was designed to deal specifically with this integration. For further information about the CathexisVision software, consult the main manual (<u>https://cathexisvideo.com/</u>).

For support, email <u>support@cathexisvideo.com</u>.